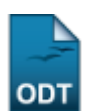

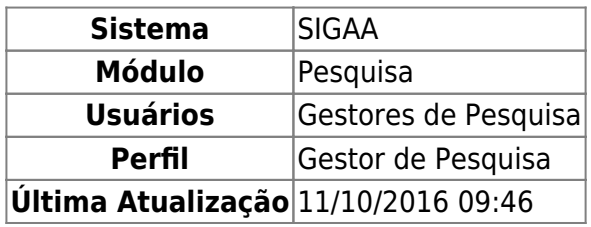

Esta operação permite ao usuário cadastrar instituições de ensino, além de consultar a lista de instituições já cadastradas.

Para isso, acesse o SIGAA → Módulos → Pesquisa → Cadastros → Instituições de Ensino → Cadastrar.

O sistema apresentará a tela abaixo:

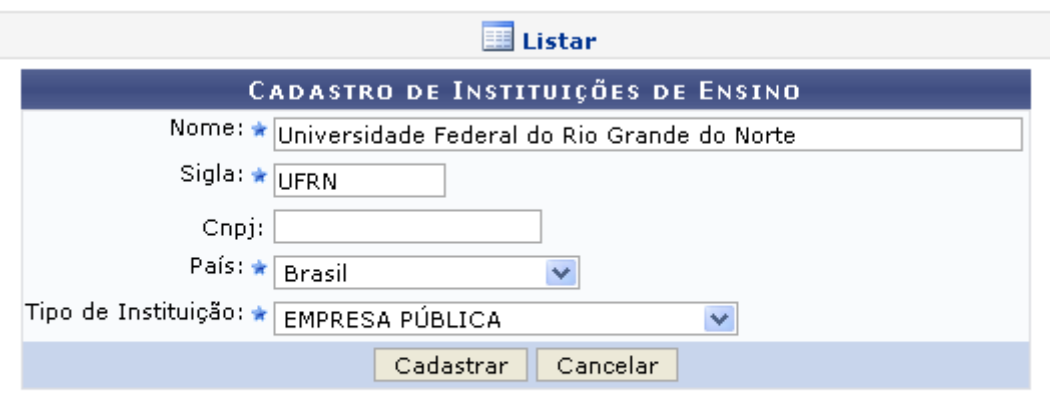

\* Campos de preenchimento obrigatório.

## Pesquisa

Caso desista da operação, clique em *Cancelar* e confirme na janela que será apresentada pelo sistema. Essa operação é válida para todas as telas que apresentem essa função.

Para retornar ao menu inicial do módulo clique em Pesquisa.

Nesta tela, o usuário poderá cadastrar instituições de ensino informando os seguintes dados:

- Nome: Informe o nome da instituição de ensino a qual deseja cadastrar;
- Sigla: Digite a sigla da instituição;
- CNPJ: Forneça o número do CNPJ da instituição;
- País: Informe o país da instituição dentre as opções oferecidas pelo sistema;
- Tipo de Instituição: Referente ao tipo de instituição que será cadastrada, podendo ser AGÊNCIA DE FOMENTO, EMPRESA PÚBLICA, ENSINO, GOVERNAMENTAL - ESTADUAL, INSTITUIÇÃO DE ENSINO PRIVADA ou MUNICIPAL.

Exemplificaremos com:

- https://docs.info.ufrn.br/

- Nome: Universidade Federal do Rio Grande do Norte:
- Sigla: UFRN;
- País: Brasil;
- Tipo de Instituição: EMPRESA PÚBLICA.

Após informar os dados acima, clique em *Cadastrar*. A seguinte mensagem de sucesso será exibida:

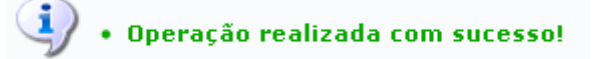

Clique em **Elistar** para visualizar a lista de instituições cadastradas. A tela abaixo será exibida:

| Cadastrar &: Alterar W: Remover                                            |            |      |                |                                     |
|----------------------------------------------------------------------------|------------|------|----------------|-------------------------------------|
| LISTA DE INTITUIÇÕES DE ENSINO                                             |            |      |                |                                     |
| Nome                                                                       | Sigla      | Cnpi | País           |                                     |
| AGÊNCIA NACIONAL DO PETRÓLEO                                               | ANP        |      | Brasil         | 5Ż.<br>$\omega$                     |
| ANPAD - ASSOCIAÇÃO NACIONAL DE PÓS-GRADUAÇÃO E PESQUISA EM ADMINISTRAÇÃO.  | ANPAD      |      | Brasil         | $\omega$<br>طر                      |
| ANURN - Associação de Nutricionistas do Rio Grande do Norte                | ANURN      |      | Brasil         | $\omega$<br>5Þ                      |
| Asociación Española de Fisioterapeutas                                     | AEF        |      | Brasil         | $\omega$<br>طر                      |
| Associação Brasileira das Entidades dos Mercados Financeiro e de Capitais. | ANBIMA     |      | Brasil         | $\omega$<br><b>bz</b>               |
| ASSOCIAÇÃO BRASILEIRA DE ANTROPOLOGIA                                      | <b>ABA</b> |      | Brasil         | $\omega$<br>5Ż                      |
| Associação Brasileira de Odontologia                                       | ABO.       |      | Brasil         | $\omega$<br>$\overline{\mathbf{v}}$ |
| ASSOCIAÇÃO BRASILEIRA DE QUIMICA                                           | <b>ABO</b> |      | Brasil         | $\omega$<br>5ż                      |
| Associação Instituto Nacional de Matemática Pura e Aplicada                | IMPA       |      | Brasil         | $\omega$<br>☞                       |
| Azusa Pacific University                                                   | APU.       |      | Estados Unidos | 52<br>$\omega$                      |
| CAIXA ASSISTENCIAL UNIVERSITÁRIA DO RN                                     | CAURN      |      | Brasil         | $\omega$<br><b>bz</b>               |
| CENTRE DE RECHERCHERS SUR LA COGNITION ANIMALE                             | CNRS       |      | França         | ø                                   |
| CENTRE NATIONAL DE LA RECHERCHE SCIENTIFIQUE                               | CNRS       |      | França         | $\omega$                            |
| Pag. 1                                                                     |            |      |                |                                     |

13 Registro(s) Encontrado(s)

Clique em  $\leftrightarrow$  para visualizar as páginas da Lista de Instituições de Ensino.

Para efetuar as ações apresentadas na tela acima, consulte o manual Listar/Alterar Instituições do Ensino, listado em Manuais Relacionados, no fim desta página.

## **Bom Trabalho!**

## **Manuais Relacionados**

- [Listar/Alterar Instituições de Ensino](https://docs.info.ufrn.br/doku.php?id=suporte:manuais:sigaa:pesquisa:cadastros:instituicoes_de_ensino:listar_alterar)
- [<< Voltar Manuais do SIGAA](https://docs.info.ufrn.br/doku.php?id=suporte:manuais:sigaa:pesquisa:lista)

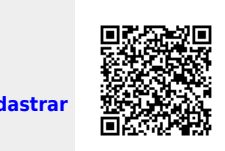

<https://docs.info.ufrn.br/>-

Permanent link:

From:

**[https://docs.info.ufrn.br/doku.php?id=suporte:manuais:sigaa:pesquisa:cadastros:instituicoes\\_de\\_ensino:cadastrar](https://docs.info.ufrn.br/doku.php?id=suporte:manuais:sigaa:pesquisa:cadastros:instituicoes_de_ensino:cadastrar)**

Last update: **2016/10/11 09:46**